## **Program functions:**

**Print key** It prints out the screen. **ALT + print key** It prints out the current window. **Mouse click (onto the Hardcopy icon in the taskbar)** It prints out the screen. A click with the right mouse button onto this icon opens the Hardcopy window. (Windows 95 and Windows NT)

# **System requirements:**

Windows 3.1 or Windows for Workgroups or Windows NT.

# **Possible applications:**

- Documentation of bugs
- Documentation of programs
- Documentation for the revision / financial requirements
- Printouts in programs which contain no print function

## **Menus:**

Menu file Process menu Menu settings

Questions / responses, tips us tricks

**Registration** 

**Installation** 

Last modifications

## **Homepage:** http://www.ourworld.compuserve.com/homepages/sweckman/

E-Mail: sweckman@vistec.net

Yours sincerely<br>Sig of Use

The English help file is a machine translation, please, you excuse the bugs resulted by it.

## **Menu file**

### **Opening**

It opens a hardcopy file saved before (.hcp)

## **Saving**

It stores the current Hardcopy in the bitmap format. If the GIF format was adjusted, the GIF format is used.

### **Save as**

It stores the current Hardcopy below a new name.

## **Printing**

The current Hardcopy is output to the printer.

### **Printer setup**

With this function, you can select the desired printer. If you want to output all future printouts on this printer, you can carry out this via the menu settings.

### **Last files**

Here may be the opened before ones / prestored displayed files. Select an entry in order to open the desired file. (Hardcopy can only read in bitmap files.)

### **Minimize**

Minimize Hardcopy.

### **End**

Terminate Hardcopy.

# **Process menu**

# **Copy**

It copies the current Hardcopy into the clipboard.

# **Pasting**

It inserts a bitmap available in the clipboard.

# **Insert and print**

It inserts a bitmap available in the clipboard and prints out this.

### **Menu settings**

### **Printout**

### **Printout 1:1**

Select this setting if the printout should correspond to the screen size. If this setting was not selected, the printout is extended to the corresponding page width.

### **Print date**

If you select this setting, date, time, PC-name and the user name is printed.

### **Network access**

For determination the PC-name and the user name is used network software. If this setting is not used, no printout of PC-name and user name occurs.

### **Margins / alignment**

### **Printout centered horizontal**

Select this setting if you would like to center the printout horizontally.

### **Printout centered vertical**

Select this setting if you would like to center the printout vertically.

### **Determine margins**

Select this setting if you want to adjust the margins differently.

### **Monochrome**

### **Contrast**

With this function can you printouts in monochrome create. Set the threshold value to 0 in order to deactivate this function. This function is used:

- · if you want to output color printer to one monochrome,
- if you want to reduce the load in the case of slow networks,
- · if you want to accelerate the printed output.

#### **Invert**

Select this setting if you want to exchange the colors black and white.

### **Reset**

Select "reset" in order to roll back to standard.

### **Saving**

**Save as**

With activate the print key or the ALT + the print key is not printed but the function save as called.

• In this way, you have the possibility to store one or several of these Hardcopy without printing this out.

It the created files can insert around a program documentation later for example into WinWord to generate.

### **Saving in the GIF format**

If you store a file, the GIF format is used.

A normal hardcopy file in the bitmap format occupies approx. 2.300 KB'S in the GIF format are required merely 30-60 KB.

### **Automatic file name assignment**

If you the push button orAlt + print key it will activate if you this function having selected, the file automatically stored.

The file prefix should not be 3.n below Windows for a longer time than 5 characters since the file prefix is complemented automatically around a current number.

### **File name prefix**

They can pre-set a prefix or a pathname in a followed manner from a prefix. Among Windows 95 / NT, supplementary characters following still can use her:

 $H =$  host name.  $U =$  user name.

 $D =$  date,

 $T = TIME$ 

(Please, use lower case letter for the "normal" file prefix.

### **Printer name**

If you select this setting, all printouts occur on this printer. Please, use around an other one to select as a printer displayed here in the menu file the item **printer setup.**

### **Keyboard**

If you want to use another key combination for the Hardcopy, this is also possible. (This has the advantage that the clipboard is not deleted.)

### **Print screen**

Please, select the key here for printing the screen.

#### **Print window**

Please, select the key here for printing a window.

### **Extra**

**Logging**

If you select this setting, the function calls are recorded. (is for possible necessary error correction required. )

#### **Displays log file**

The log file is displayed with the program NOTEPAD.

#### **Delete clipboard**

If you select this setting, the clipboard is deleted after the printout.

### **Taskbar use**

If you select this setting, Hardcopy is made available in that.Taskbar (among Windows 95 / NT)

- The left mouse button prints out the screen.
- The right mouse button opens the Hardcopy window.

### **Exchange mouse button**

If you select this setting, the functions are available as follows:

- The left mouse button opens the Hardcopy window.
- The right mouse button prints out the screen.

### **Display text**

In this way, they can determine the text, which one with the stay over the icon in the taskbar displayed solidifies.

### **Questions and responses, tips and tricks**

### **The window is printed too largely.**

*Use setting: Printout 1:1*

## **How can I print out full-sized a screen / window?**

*Use in a centered manner printer setup landscape format as soon as the settings horizontal centered vertical and no date printings.*

### **How can I switch of mono chrome to color?**

*They input you at threshold value 0.*

### **How can I change a file generated with Hardcopy?**

*Are normal bitmap files which are process with every normal graphics program can hardcopy files. z.B.: Paintbrush Paint Shop Proor.*

### **How can I achieve a printout without date/time?**

*Use the menu settings --> print date.*

### **How can I read in a GIF file?**

*This function is not supported by Hardcopy.*

### **The printed out color does not correspond to the color on the screen.**

*Not every color can be output true to nature to the printer. Possible helps it to change printer setup.*

### **The color displayed in Hardcopy does not match the color displayed on the screen.**

*If you have selected in the menu settings GIF format, this can occur. The used GIF format is limited on 256 colors consequently, can occur it that going in a lost manner some colors.*

# **Registration**

The program Hardcopy is freeware. However, a tip is expected!

The normal functional scope of Hardcopy is available. However, the setting possibilities are only available to the registered users.

If you want to register Hardcopy, you let please a check be assigned to me or you make a checkless transfer to the subsequently listed account. Please, specify as purpose Hardcopy and your E-Mail address. A password to release is then made available. (DM 20,-- / \$15.-- per installation are a normal tip.)

Bank details: DepPfa-Bank, Wiesbaden Account no.: 3913423 Bank code: 51010800

Address: Siegfried Weckmann Spabrücker Weg 3 D-55595 Braunweiler Germany

Fax: +49 (0) 67 06 / 96 00 92 E-Mail: sweckman@vistec.net Homepage: http://ourworld.compuserve.com/homepages/sweckman/

# **Installation:**

The start of installation occurs depending on delivery by starting of hardcopx.exe

or

setup.exe

The following directory is pre-set as a installation directory you: c:\hardcopy

They can use this directory name or select another directory. The corresponding applies to the program group.

The installation occurs in the language of the Windows installation, the following languages are at present supported:

- German
- English
- French
- Dutch
- Swedish

If it is found that Hardcopy is already installed, the available files are saved below the file extension.".old"

Hardcopy functions as requested, you can delete these files.

(Is a compressed file hardcopx.exe. In the case of call of this program hardcopx.exe is unpacked and setup.exe then called. (This file can be unpacked for example with "WINZIP".)

# **Deinstallation:**

Please, you start the corresponding icon among Windows 3.1 and Windows NT <4.0 in the Hardcopy program group.

Among Windows 95 and Windows NT >=4.0, they use you:

Start --> settings --> system control unit --> software -->Uninstall Hardcopy

# **Installation options:**

# **Please, consider you: The subsequent settings are only possible with registered release!**

# **In order to make a uniform installation possible for you the following settings are already possible during installation.**

These settings can before installation in the file **Setup.ini** or after installation in the file *<Windows directory >***\hardcopy.ini** occur.

- · **Print no date** *PrintDate=no*
- · **Printout centered horizontal** *Center=1*
- · **Printout centered vertical** *CenterV=1*
- · **Determine margins** *LeftMargin=<n> RightMargin=<n> TopMargin=<n> BottomMargin=<n>* Specified that values must be 0 more largely!
- · **Do not use printing but the function "save as"** *SaveAs=1*
- · **Store hardcopy file in the GIF format** *Gif=1*
- · **Delete clipboard after printing** *DeleteClipboard=yes*
- · **Switching off menus** *Menu=no*
- · **Copyright flag** With the entries **CR, Cr2** and **Cr3** control you the to your requests copyright flag adapt.
- · **Switching off network access** No access to network software, the printout then occurs in a occurred manner during the printout without host name/user name. *Network=no*
- · **Hardcopy not in the taskbar** *Taskbar=no*
- · **Exchange mouse button** *MausSwitsch=1*
- · **Text in the taskbar** *TaskbarText=Text which is displayed over the Hardcopy icon.*

· **Printout in monochrome**

*mono=0* **// Color** *mono=132* **// Monochrome Invert black/white** *MonoChange=1* **// invert** *MonoChange=0* **// Standard**

- · **Us automatic file name assignment** *UseSaveAsNameFormat=1*
- · **File prefix for automatic file name assignment** *SaveAsNameFormat=hcp*
- · **Printout 1:1**

*eze=1*

If you want to use another key combination for the Hardcopy, this is also possible. (This has the advantage that the clipboard is not deleted.)

That functions as follows:

A file with the name hcpdll.ini in the installation directory

z.B.: c:\hardcopy\hcpdll.ini set up.

An example: *[key] window=a123 screen=123*

- A window with ALT+F12 is printed out in this example.
- The screen with the F12 key.
- · That'*a*' stands for that ALT-press.
- · It also can a '*s*' for those SHIFT-press be used.
- · Only a number stands for 'without a supplementary key'.
- ·They can also specify only a line, for example only, *window=*
- · if you this file (hcpdll.ini) to that Setup-floppy disk may copy, is installed automatically this file into the correct directory.

The following table shows the hexadecimal values, and keyboard equivalents for the virtual-key codes. **(Hexa)**

08 BACKSPACE key

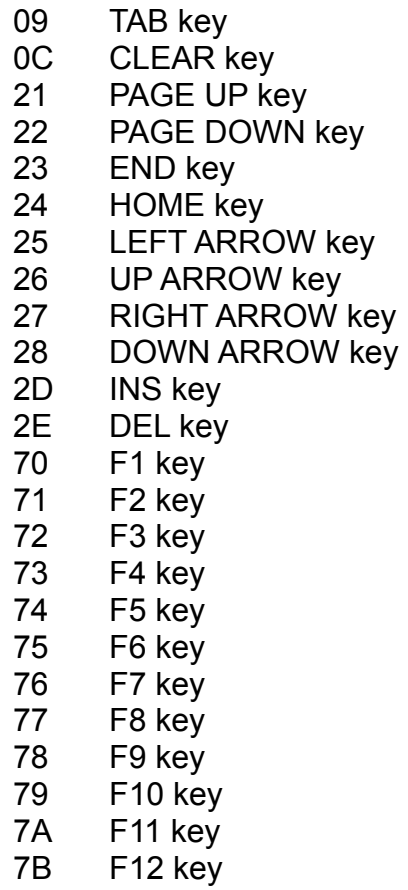

# **Last modifications**

## **Version 6.3**

Hardcopy now also stands in Dutch available.

### **Version 6.2**

Bug corrected during the printout. (Before the date was> printout of the: < not printed.

## **Release 6.1**

Bug corrected among Windows NT 4.0. The screen was displayed slash printed out falsly in the case of specific resolution and/or graphics board. (The right part of the screen was displayed slash printed out to the left.)

Bug below Windows 3.1 (16 bit release) in a eliminated manner, the settings did not become stored.

### **Release 5.8**

Shift / Alt / F11 or F12 can be selected via settings.

## **Release 5.7**

Margins can be adjusted.

# **Release 5.6**

New form of the settings.

### **Release 5.5**

Taskbar text can be changed. Mouse button for those taskbar can exchanged may be.

### **Release 5.4**

Reset function with mono chrome

### **Release 5.3**

New function: automatic file name assignment.

### **Release 5.2**

In the case of file save as can now be selected GIF or BITMAP format.